## **Install Vodia Phone App on a Windows or MAC Computer**

Download and install the app onto your computer

For Windows click [here](https://www.microsoft.com/store/productId/9NTKSQFKC1ZT) *(this will open the Microsoft App Store)* For MAC click here

At the Enter URL screen, enter the URL given to you by the service provider. *(This is unique to each company)* Press the Connect button

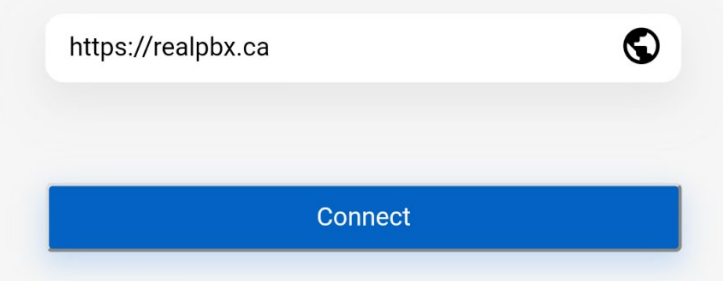

This will open the login screen

Enter your extension then the @ symbol then your hosted domain name *(this will be provided to you from your service provider)*

Enter your password *(as per your service provider)* Select your language

Make sure the checkbox beside "Remember login information" is check then press the Login button  $\Box$  $\times$ 

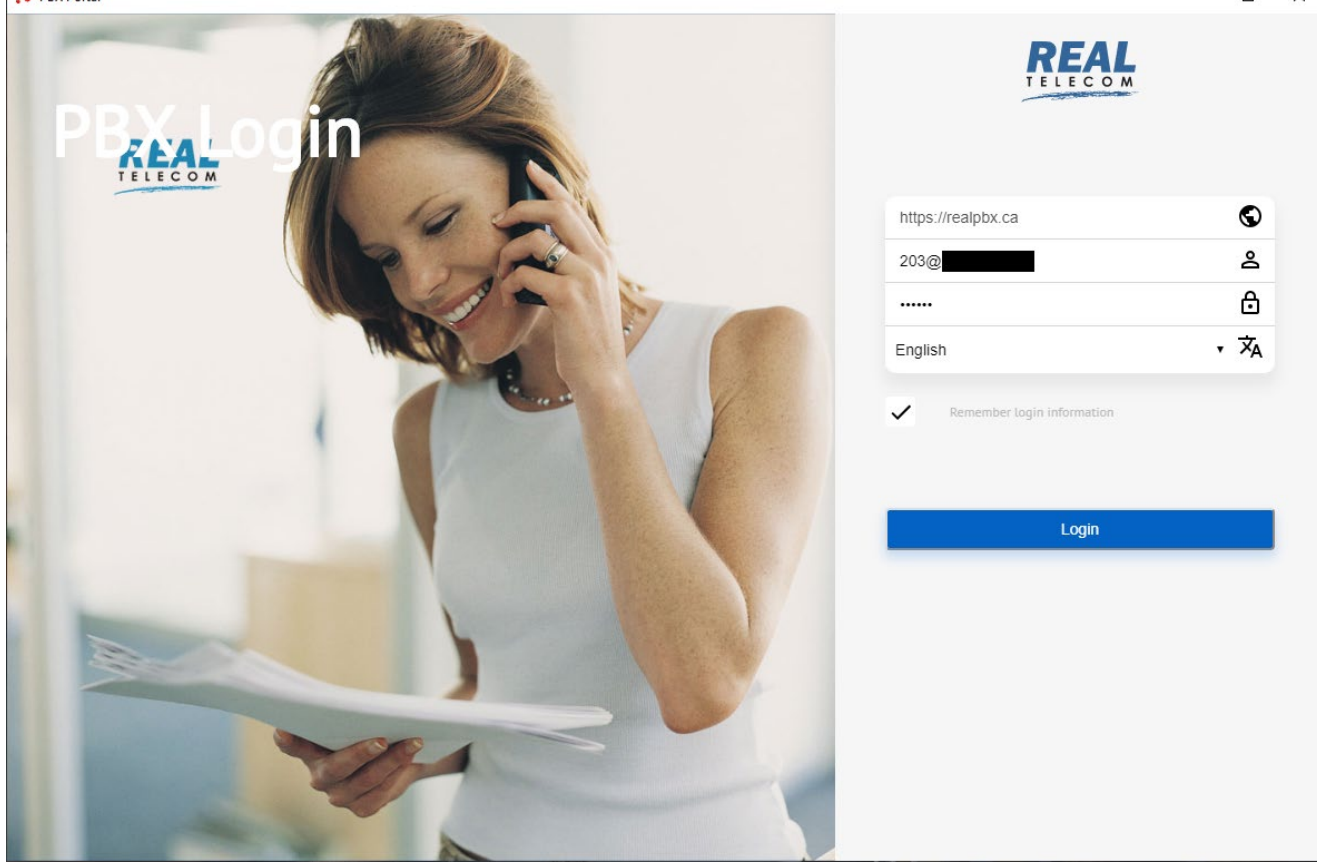

You are now using the Vodia Phone App on your computer

Below is an example of the computer app.

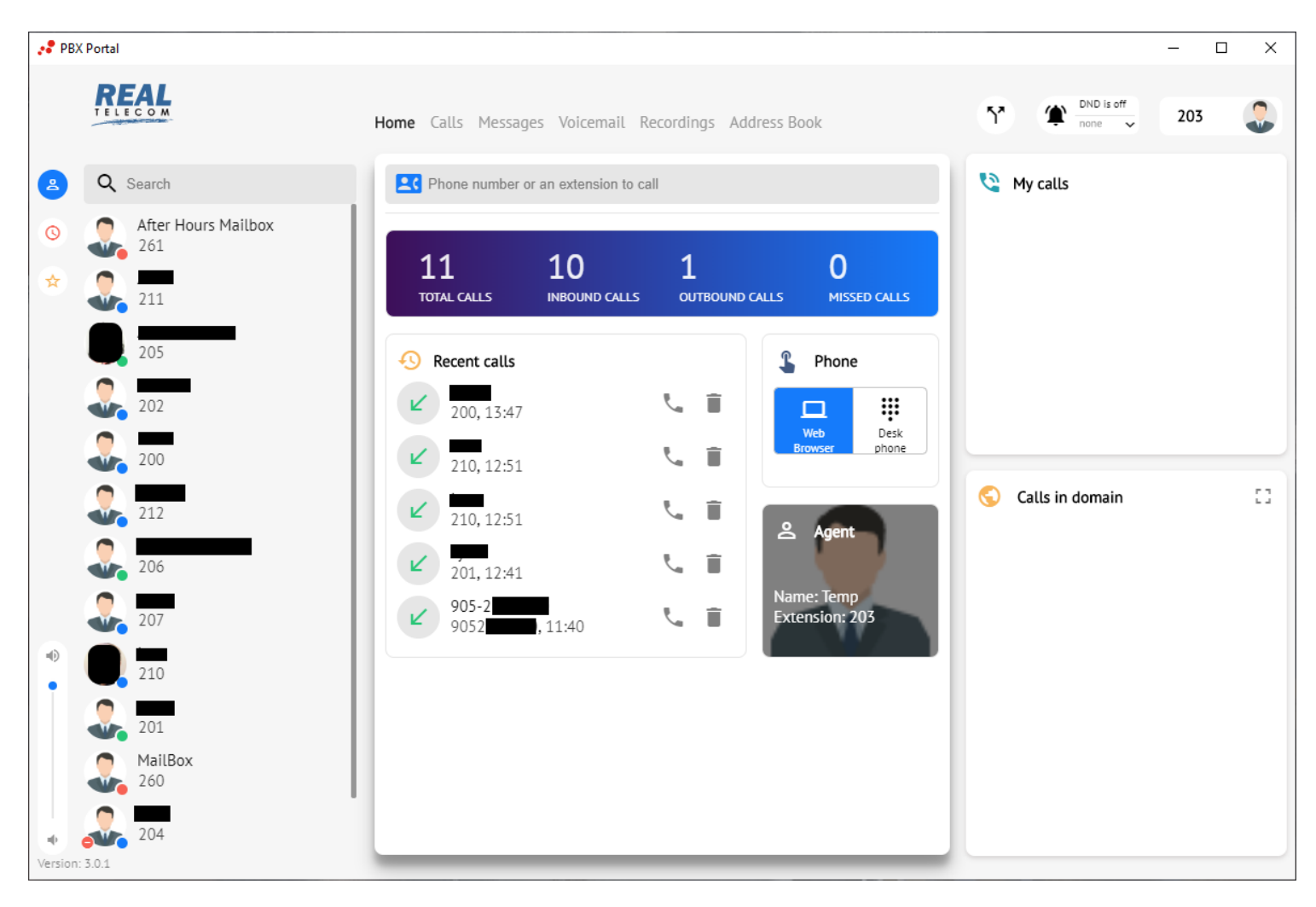

## **Install Vodia Phone Mobile App - Android**

Go to the Play Store and search for Vodia Phone or click the store icon to go directly to the app.

Install the app Launch the app

At the Enter URL screen, enter the URL given to you by the service provider. *(This is unique to each company)* Press the Connect button

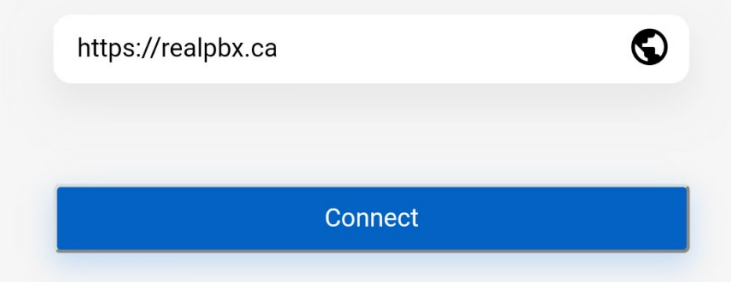

This will open the login screen

Enter your extension then the @ symbol then your hosted domain name *(this will be provided to you from your service provider)*

Enter your password *(as per your service provider)* Select your language

Make sure the checkbox beside "Remember login information" is check then press the Login button

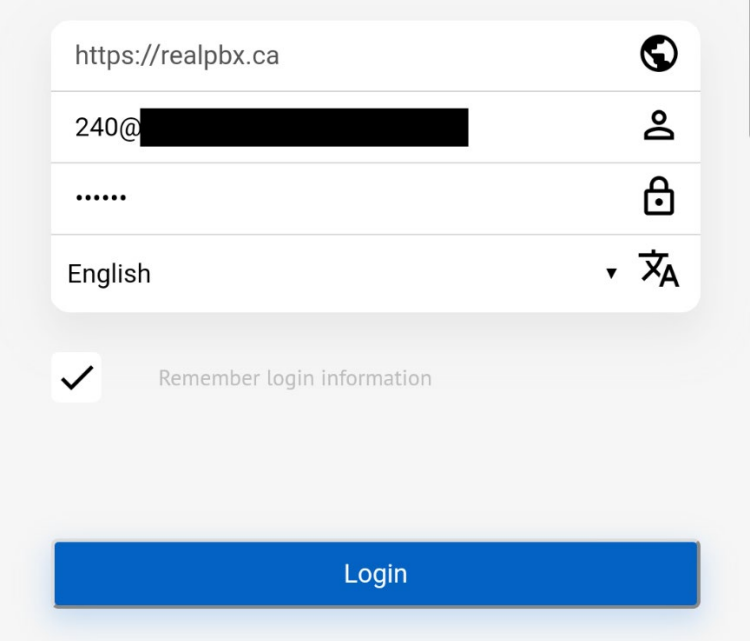

You are now using the Vodia Phone App on your mobile device.

Below is an example of the mobile app.

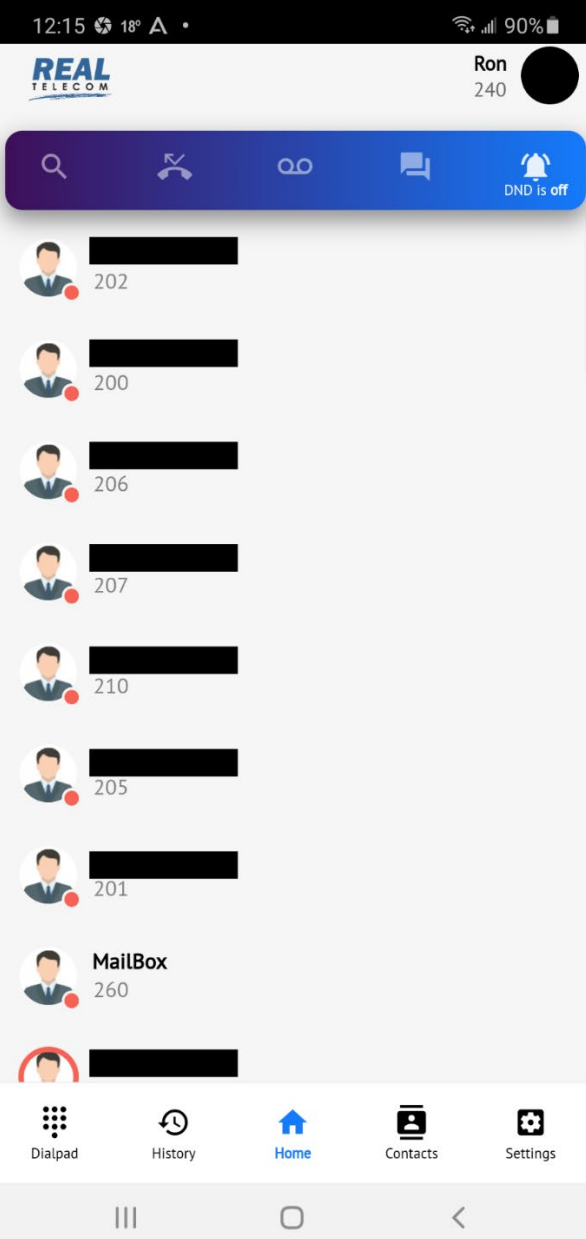

## **Install Vodia Phone Mobile App - iPhone**

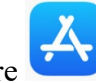

Go to the App Store and search for Vodia Phone or click the store icon to go directly to the app.

Install the app

*You will need another device or PC to assist with the next part.*

An Email will be sent to you with a QR Code attached (it will come from realpbx179@realtelecomm.net). This QR Code is specific to you and your user account.

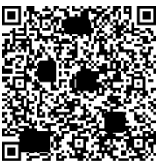

*(edited sample)*

Launch the app and scan the QR Code

Below is an example of the mobile app.

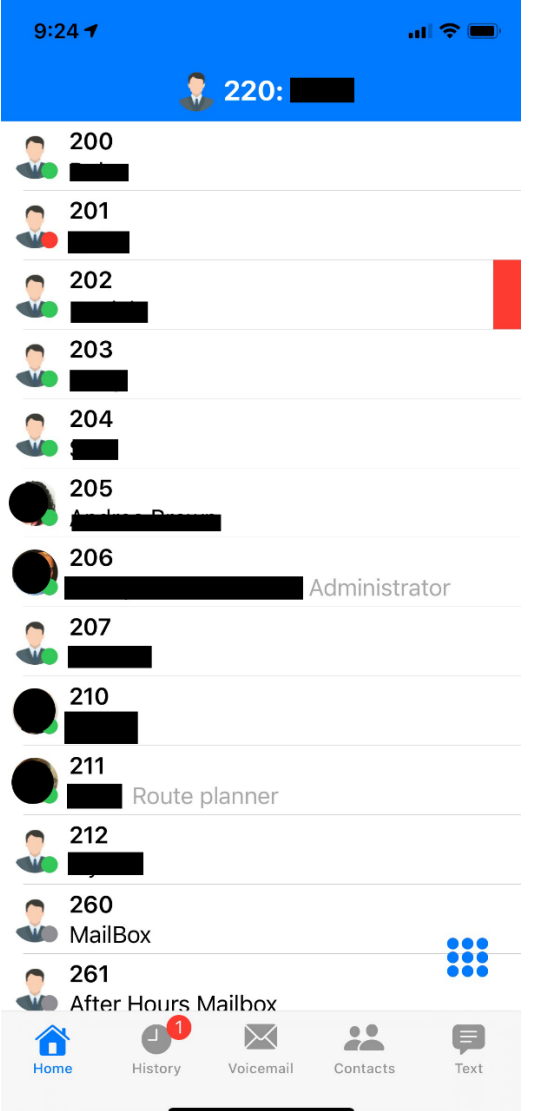

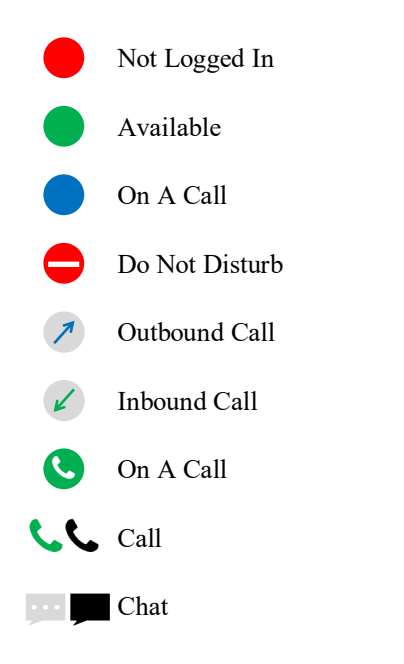

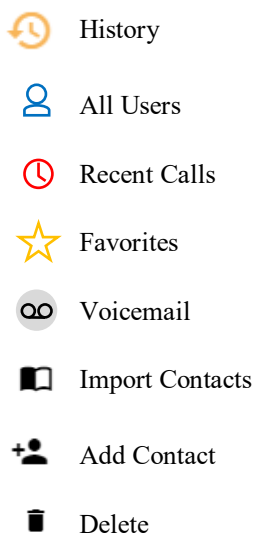

 $\mathcal{L}$ Edit Contact

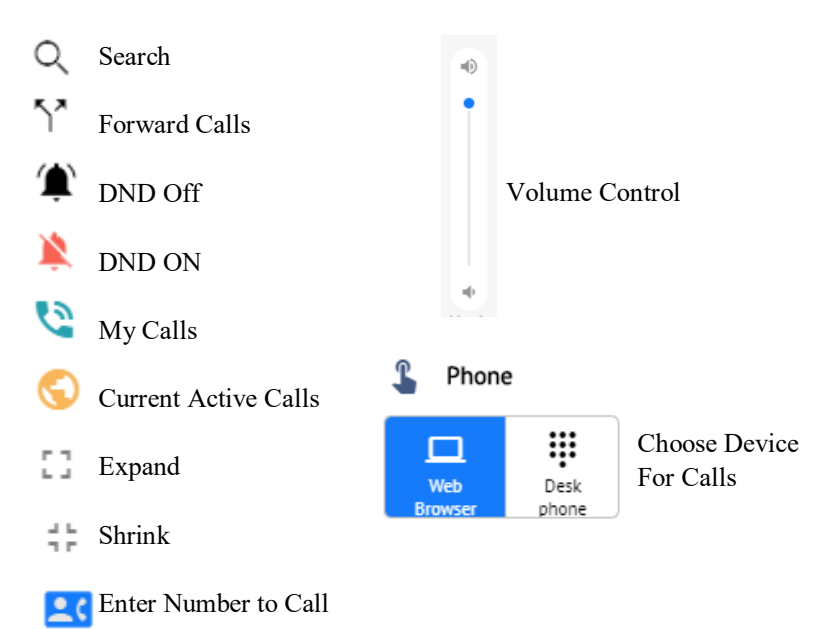